File list:

### **Introduction**

HELPSCREEN written by Ed Crygier (C)opyright 1992, Version 1.1 Requires Visual Basic version 2.0 to incorporate in your program or VBRUN200.DLL to use as a stand alone program.

Helpscreen is a FREEWARE product. While it is copywritten, you are encouraged to share it as long as you do not remove this message or this file. Slight modifications are permitted.

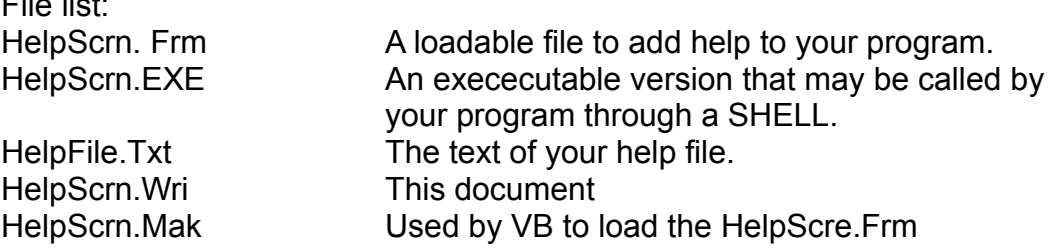

## **Changes from previous versions**

Version 1.1 repaired errors not trapped in the previous version. Line checking is now done to insure you don't exceed the maximum so you should not receive a subscript out of range error. The page is ejected after printing a topic. A hold buffer (text box) is used so loaded text displaays smoothly. The text may now have extra lines to break up normal paragraph spacing but no blank lines are permitted after the '#' symbol because the program expects to find a topic.

**Helpscreen** is a form that can be used to add help screens to your program. If you don't have the VB 2.0 Professional Edition, HelpScreen can be a simple method to add help to any program. While it is not context-sensitive, a combo box is used to help quickly search for a topic of interest. You may load up to 100 topics each containing up to 55 lines. This allows a total of 5500 pages of typewritten text, enough for most small to medium manuals.

To use the help program within your program, load VB, open your program and then select ADD A FILE through the FILE pull-down menu. Select HelpScrn.Frm from the choices. You may then call up the help file by adding a command button to your program or include a pull down menu choice that uses the format: HELPSCRN.SHOW

If you added a command button to your form, the program might look like this:

Sub Command1\_Click HelpScrn.Show End Sub

You may also wish to add help to a pull-down menu. Consult the VB manual, chapter 4, for more detail on menu creation. When the help screen appears,

# Page 2 **HelpScre by Ed Crygier** 11/26/92

you may select a topic through the combo box and return to your program by the "Exit Help" command button.

## **Creating your Help File**

To create your own help file, first rename the dummy file shipped with this file. Your help file must be named HELPFILE.TXT and is an Ascii file containing no special characters except line feed and end of line markers (Chr\$(10) and Chr\$(13). Use NOTEPAD to create your text file and save it as HELPFILE.TXT. The first line of each help topic contains the topic of discussion. The following lines contain the actual text you wish to see displayed and it must be followed by the pound sign (#) to signal the end of this topic has been reached.

**Format: Your Text**

Topic or subject 1. Help on Help # Symbol to mark end of subject. #

Text of the help on this topic Help is found throught the Help Button

 2. Loading your data To load your data, select the File-Load choice from the filing menu. #

You may skip lines in your text, just not after the '#' symbol because the program expects to find a topic what ever follows on the line after that symbol.

## **Run as a stand alone**

Optionally, you may wish to use the shell command to run HelpScreen instead of making it part of your program. To do this, call the program with this format:

Sub Command1\_Click x=Shell("HELPSCRN",1) End Sub

If you choose to Shell to the help program, you must have both HelpScrn.Exe and HelpFile.Txt in the same directory as your program. If you elect to Add a File to your program, only the HelpText.Txt file must be in the same directory. Please note either method requires that you place the help file (HELPFILE.TXT) in the same directory, or have it in a path named in your Autoexec.Bat file. If not, you will receive a "File Not Found" error.

# **Program Flow**

The help program uses a sequential file read for all subjects and will unload the form and release any memory used. Each help subject contains three parts: the topic, the help text and an end marker. The first line of each subject is the topic and is read into a combo box that can be searched by the user. Any lines (up to 55) are read as the actual text to be displayed until the end marker (#) is found. The end marker should follow the text and be on a line by itself.

Do not skip lines. You may also make the text any length since the text box used has a scroll bar set and multi-lines turned on for word wrapping.

You may print any subject displayed. The print portion uses the Printer.Print routine to sent the topic and then the text through the Print Manager of Windows and finishes with a Printer.NewPage and a Printer.EndDoc command to eject and end the printing.

# **A note about VBRUN200.DLL**

The run-time module, VBRUN200.DLL, should be placed in your Windows directory under the SYSTEM directory. This is recommened by MicroSoft as the best place since it is always searched and your program does not have to concern itself about the directory it is running under.

Comments or suggestions can be sent to: Ed Crygier 1010 W. Firestone Dr. Hoffman Estates, IL 60195 #